# USB 单片机 CH559 的评估板说明

版本:V1.5 [http://wch.cn](http://wch.cn/)

## 1、硬件部分

1.1 开发板

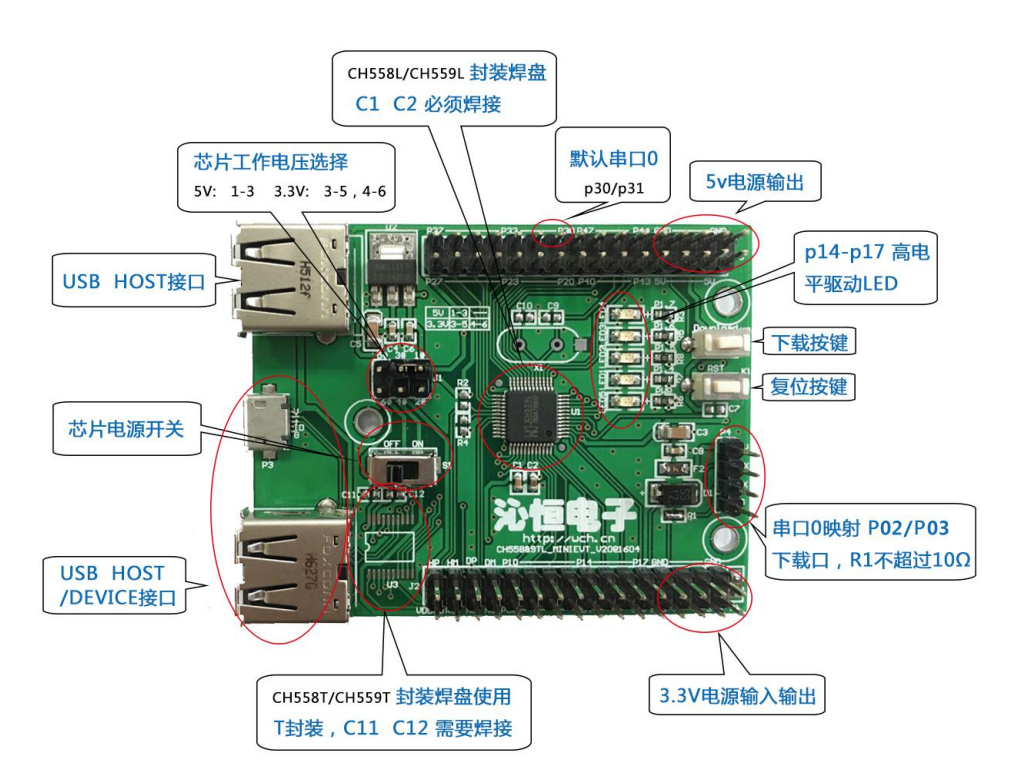

图 1.1.3 CH558&9MINIEVT

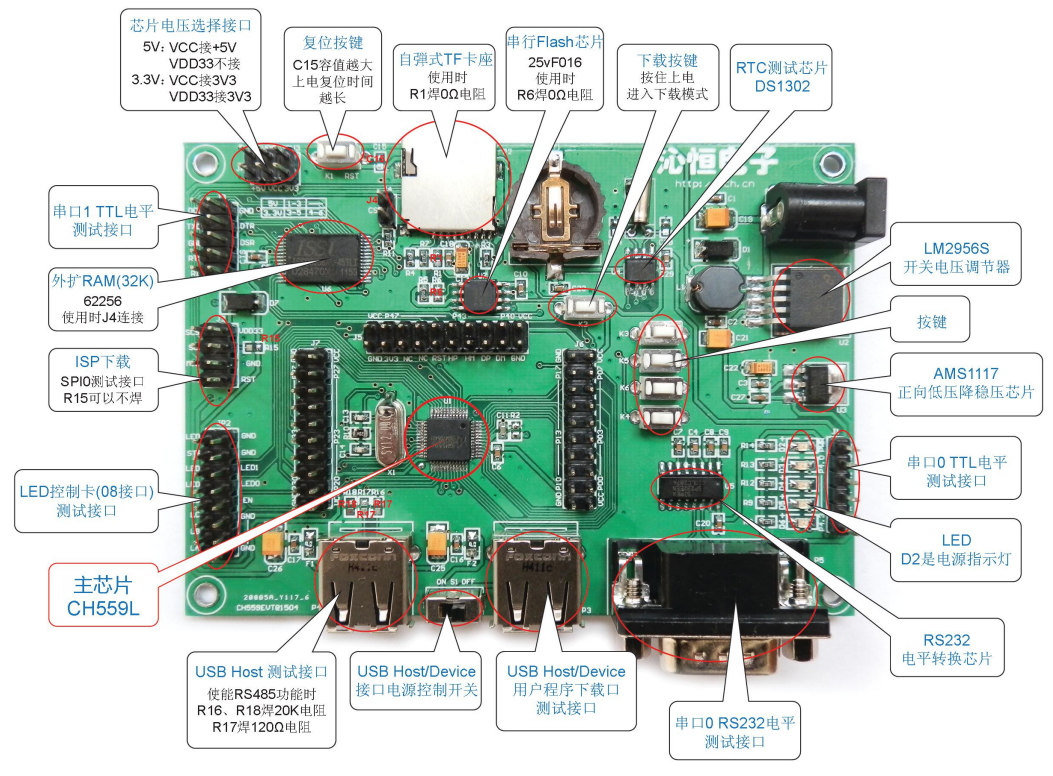

## 图 1.1.1 CH559EVT

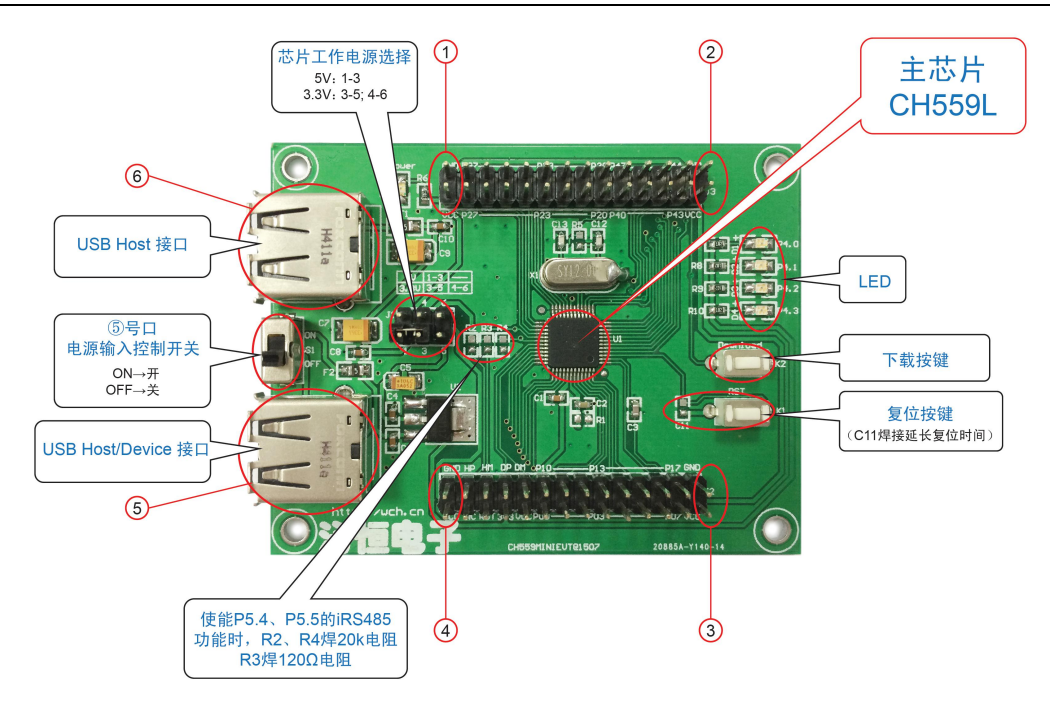

图 1.1.2 CH559MINIEVT

1.2 开发板主芯片及功能说明

(1)、芯片工作电源选择:芯片电压选择,VCC 和+5V 短接,VDD33 悬空,CH559 的工作电压选为 5V;VCC 和 3V3 短接,VDD33 和 3V3 短接,CH559 工作电压选为 3.3V;

(2)、评估板电源输入:

通过 P1 电源适配器插口输入 8-15V 的电压, 如图 1.1.1 的 P1 口;

通过 USB 直接输入 5V 电压, 如图 1.1.1 和图 1.1.2 的 USB 口;

通过 VCC 和 GND 插针直接输入 5V 或者 3.3V 电压, 图 1.1.1 和图 1.1.2 都可以通过 VCC 和 GND 供电;

- (3)、复位:C15 默认不焊,若焊接则延长复位时间;
- (4)、TF 卡使用 SPI 方式进行操作,使用时 R1 需焊接 0Ω电阻;
- (5)、串行 Flash 使用 SPI0 操作,使用时 R6 需焊接 0Ω电阻;
- (6)、LED 指示灯连接 P4.0~P4.3,引脚输出低电平点亮相应的 LED;
- (7)、P5.4/P5.5 支持 iRS485 数据收发,使用时 R16/R18 焊 20K 电阻,R17 接 120Ω电阻;
- (8)、外扩 RAM 物理连接采用直接地址方式,用法参考例程 XBUS.C,使用时需短接 J4;
- 2、评估板资料包说明

来源: [www.wch.cn](http://www.wch.cn) 搜索 CH559

文件名:CH559EVT.ZIP

资料包:

```
头文件(C、汇编)
评估板原理图
PCB 图
例程 しゅうしょう しゅうしょう しんしょう しんしょう
```
2.1 CH559.uvproj

功能:CH559 keil4 工程文件,头文件、延时函数、串口 0 初始化等常用函数定义;

2.2 ADC 文件夹

功能: ADC 中断(查询)方式手动和自动采集, ADC 采样时钟设置, 电压比较功能函数定义;

2.3 CHIP\_ID 文件夹

功能:芯片唯一 ID 号获取函数定义;

- 2.4 DataFlash 文件夹 功能:DataFlash 擦除读写函数定义;
- 2.5 Encryption 文件夹 功能:芯片常用加密方法介绍和说明;
- 2.6 GPIO 文件夹
	- 功能:GPIO 设置和 GPIO 中断使用说明;
- 2.7 IAP 文件夹 功能:CH559 用户程序跳转至 IAP 升级演示和说明文档,提供上位机软件和源码;
- 2.8 LED\_CTRL 文件夹

功能: CH559LED 控制卡演示, 支持 U 盘更新显示内容和掉电数据不丢失;

2.9 PWM 文件夹

功能: PWM1&2 初始化, PWM 占空比设置函数;

2.10 SPI0 文件夹

功能: SPI0 主机从机模式初始化和数据收发演示, 主机操作 CH376, 从机连接其他 C51 MCU;

2.11 SPI1 文件夹

功能: SPI0 主机模式初始化和数据收发演示, 主机操作 CH376;

2.12 Timer0 文件夹

功能: 定时器 0 初始化和定时器、计数器使用函数定义;

- 2.13 Timer1 文件夹 功能: 定时器 1 初始化和定时器、计数器使用函数定义;
- 2.14 Timer2 文件夹

功能: 定时器 2 初始化和定时器、计数器使用函数定义, 定时器 2 捕捉功能函数定义;

2.15 Timer3 文件夹

功能;定时器 3 初始化和定时器、计数器使用函数定义,定时器 3 捕捉功能函数定义和 PWM3 设置及使用;

2.16 UART0 文件夹 功能: 串口 0 初始化和中断收发示例;

2.17 WDOG 文件夹

功能:看门狗初始化和喂狗;

2.18 XBUS 文件夹

功能:并行总线初始化和数据收发函数定义;

2.19 USB\_LIB 文件夹

功能: USB 文件系统库;

- 2.20 USB 文件夹
	- A.DEVICE 文件夹

模拟 USB 键鼠例程,支持部分类命令;

模拟厂商自定义设备,需要安装 CH372 驱动,可以通过 372test. exe 调试(批量数据收发,中断传输);

B.HOST 文件夹

USB 主机应用例子, 初始化和枚举 USB 端口连接的设备, 支持一级外部 HUB, 可以操作 USB 键鼠和 HUB, 打 印机,包含 HID 类命令处理;

C.U\_DISK

字节方式读写文件,包括文件创建、删除、修改文件属性,修改文件名; 扇区方式读写文件,包括文件创建、删除、修改文件属性,修改文件名; 创建文件夹和文件创建; 枚举根目录或者指定目下的文件;

2.21 PUB 评估板说明

功能:评估板说明、评估板原理图

3、MCU ISP 下载软件说明

3.1 下载前准备

#### 3.1.1 ISP 变更

重要:因为 ISP 工具升级更新,芯片 BOOT 版本 V2.30 以前的版本需要在 V2.40 及以上版本 ISP 工具上选 择支持的 BOOT 版本, 以下以 ISPTool (V2.40) 为例, 默认支持最新 BOOT。

USB 方式下载: 无需任何设置, 完全兼容。

串口方式下载: 如果不知道具体的 B00T 版本, 请咨询技术人员或者销售人员。

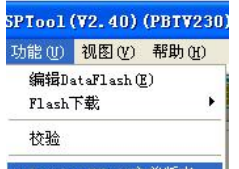

BOOT 版本 < V2.30, 设置如图 <br />
Boot 版本 < V2.30, 设置如图 <br />
Boot 32, <br />
additionally <br />
additionally <br />
ddditionally <br />
ddditionally <br />
ddditionally <br />
ddditionally <br />
ddditionally <br />
ddditio 示如: <sup>\$</sup> TCHISPT001(72.40) (PBTV230)。

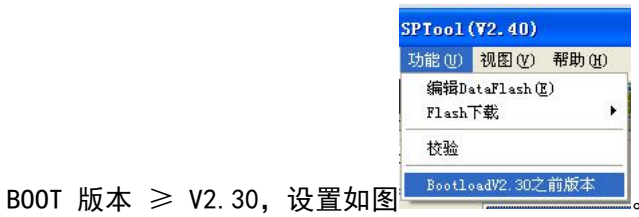

3.1.2 USB 下载

a. 根据 1.2 的(1)选择芯片供电电压;

b. 按住 ,将 Host/Device 口与 PC 连接;

c.松开 Download 键;

d.使用 ISP 软件下载,具体参考 3.3 的(1);

### 3.1.3 串口下载

a. 根据 1.2 的(1)选择芯片供电电压;

b. 串口下载使用芯片的 P02 (RXD) 和 P03 (TXD) 引脚, 将 TXD, RXD 和 GND 与电脑串口连接;

d.

(1) 按键下载: 按住 , 在下载按键 , 通过 USB Host/Device 口与 PC 连接供电, 松开按键;

(2)无按键下载:ISP 工具选择串口号,点击下载,然后通过 USB Host/Device 口连接 PC 供电; e. 使用 ISP 软件下载, 具体参考 3.3 的 (2);

软件: 需安装 WCHISPToolISP 工具, USB 驱动包含在安装包内, 设备上电后会自动安装。

网上下载链接: http://wch.cn/download/WCHISPTool Setup exe.html

## 3.2 ISP 软件功能说明

WCHISPToolISP 软件主要功能:

- 1.通过 USB 接口对 CH559 进行单个下载或一次多个的批量下载或校验;
- 2.串口对 CH559 进行单个下载或者指定间隔时间的逐个下载校验;
- 3.EEPROM 的读写;
- 4.支持 HEX 或 BIN 格式下载;
- 4.支持界面初始设置的保存和文件导入;
- 5.支持下载统计显示,操作记录保存至指定文件内;
- 6.USB 下载方式下,支持设备动态插拔;
- 7.ISP 软件支持简体中文和英文;

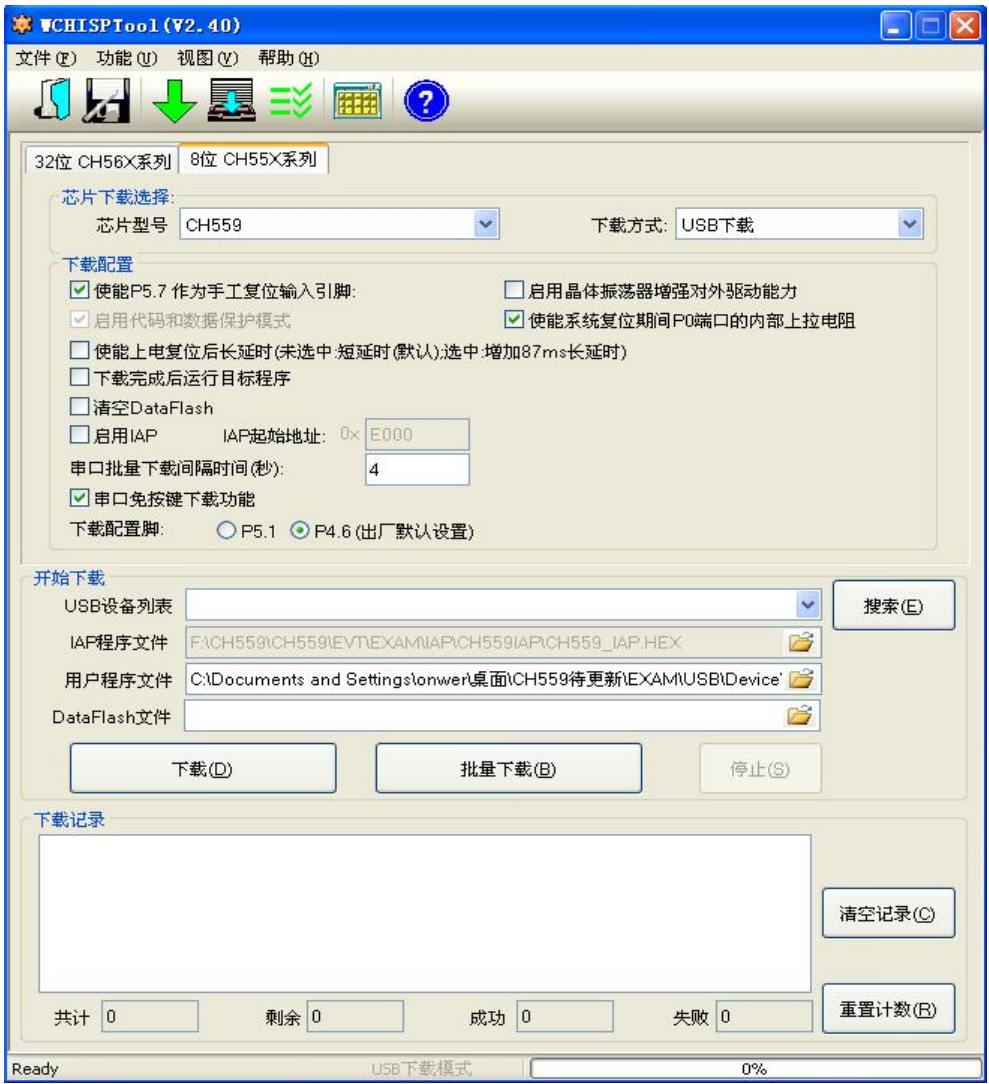

图 3.1.1 运行 WCHISPTool.exe 主界面

## 3.3 软件使用说明

#### (1)、USB 方式下载 MCU 程序:

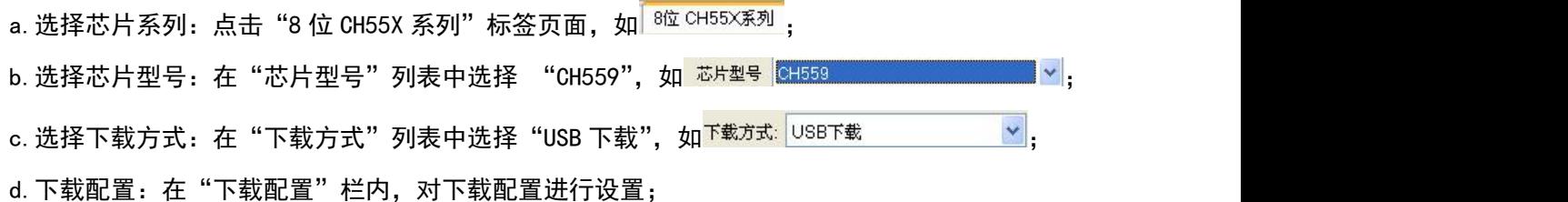

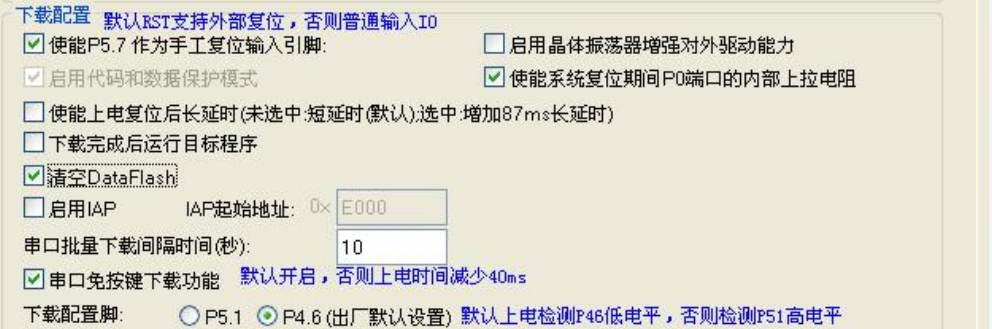

e. 选择下载设备: 可以在"USB 设备列表"中选择指定的设备;

如果设备连至 PC, 软件检测到, 会出现如下图 3.2 "USB 列表"显示 "型 号 CH559……1 号设备";

如果没有检测到设备插入,可查看芯片电源连接是否正常,USB 是否连接好等;

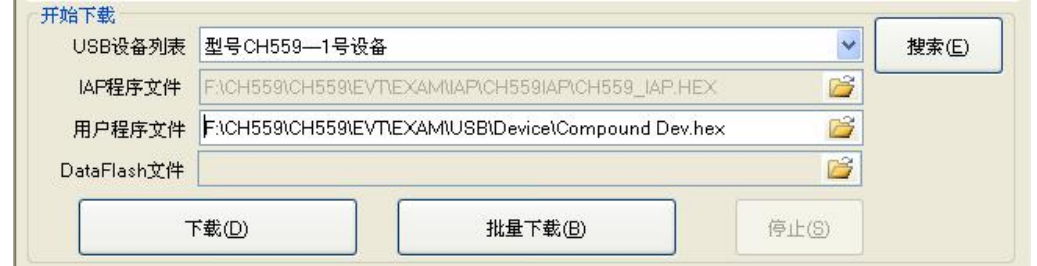

图 3.3.1

f.选择下载文件:如下载配置中未启用 IAP,只需为 "用户程序文件"选择对应的下载文件; 如启用 IAP , 需为"IAP 程序文件"和"用户程序文件"选择对应的下载 文件;

g. 单个下载: 点击 "下载(D)"按钮进行单个设备的下载

批量下载: 如下载类型为"USB 下载", 点击"批量下载 (B)"按钮, 会同时对多个设备 进行下载;

> 如下载类型为"串口下载",点击"批量下载 (B)"按钮,根据"串口批量下 载间隔时间",如图 3.5;

来检测设备的接入后自动进行下载, 直至点击"停止(S)"按钮结束批量下载;

h. 如果下载配置中选中"下载完成后自动运行程序", 则 MCU 会在下载完后自退出下载模式, 自动加载 运行用户程序;如果未选中,则需要手工给硬件复位或重上电,加载运行用户程序。

i. 下载结束, 软件会在"下载记录"栏显示当前下载状态, 下载成功如图 3.3.2;

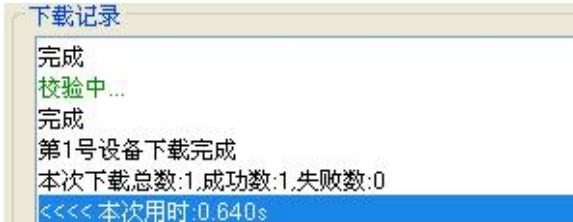

图 3.3.2

#### (2)、串口下载 MCU 程序:

a. 选择芯片系列: 点击 "8 位 CH55X 系列"标签页面;

b.选择芯片型号:在"芯片型号"列表中选择 "CH559";

c. 选择下载方式: 在"下载方式"列表中选择"串口下载";

d.下载配置:在"下载配置"栏内,对下载配置进行设置;

e. 选择下载设备: 可以在"串口设备列表"中选择与评估板相连的串口号:

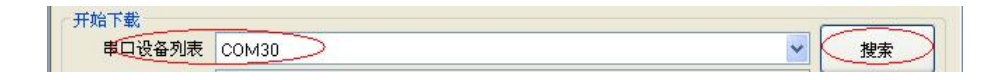

#### 图 3.3.3

- f.选择下载文件:如未启用 IAP,只需为 "用户程序文件"选择对应的下载文件; 如启用 IAP , 需为"IAP 程序文件"和"用户程序文件"选择对应的下载  $\rm \dot{\rm \dot{\rm X}}$ 件 ; the contract of the contract of the contract of the contract of the contract of the contract of the contract of the contract of the contract of the contract of the contract of the contract of the contra
- g. 单个下载: 点击"下载(D)"按钮进行单个设备的下载

批量下载: 如下载类型为"串口下载", 点击"批量下载 (B)"按钮, 根据"串口批量下 载间隔时间来检测设备的接入后自动进行下载,直至点击"停止(S)"按钮结束批量下载; 检测设备插入的间隔时间,

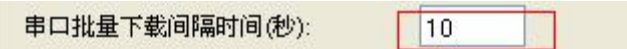

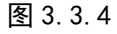

h.如果选中"下载完成后自动运行程序",则 MCU 会自退出下载模式,自动加载运行用户程序;如果未 选中,则需要手工给硬件重上电后,加载运行用户程序。

i. 下载结束, 软件会在"下载记录"栏显示当前下载状态, 下载成功如图 3.3.5;

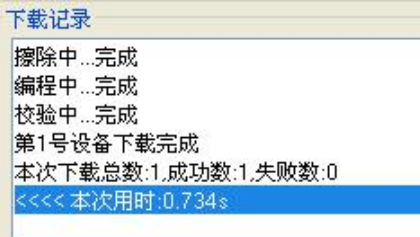

图 3.3.5

(3)、MCU 程序校验:

a.执行 ISP 下载步骤 a、b、c、d、e、f;

b. 点击标题栏上的 【 】图标或菜单栏的"功能"->"校验"按钮进行 MCU 烧录代码和指定的"用户 程序文件"进行对比,"下载配置"的设置与 MCU 烧录时的配置进行对比。

#### (4)、MCU 内置 EEPROM 读写

a.执行 ISP 下载步骤 a、b

b. 点击 图标, 在弹出的"DataFlash"窗口内进行 EEPROM 的读写和保存操作;

(5)、ISP 工具选择语言界面

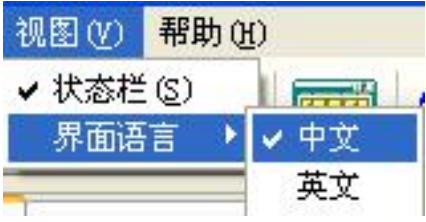

#### (6)、 ISP 工具配置保存

a. ISP 工具支持保存配置功能,该功能支持将当前 ISP 工具的配置保存,生成 X#3 ® 2 2 2 2 2 2 2 2 2 2 2 2 2 2 2 2 2 目录可以自己制定,默认和 ISP 工具在同一目录下。

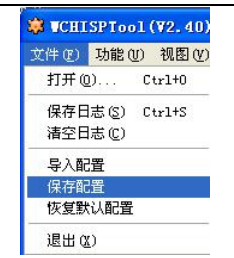

b. ISP 工具支持将 a 保存的配置导入, 默认搜索 ISP 工具安装目录下的后缀. INI 文件, 将 ISP 工具设置成 保存的配置。

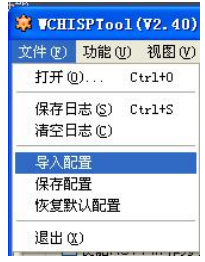

c.恢复默认配置。

## 4、创建工程-编译工具 KEIL

## 4.1 运行编译器

点击"Project",如下图选择"New μVision Project…",弹出一对话框,如下图 3.1.1 所示,选择创建 工程的目录,输入文件名,点击"保存"。

| <b>W</b> µ Vision4<br>File |  | Edit |  | View                                         | Project                     |                               | Flash Debug | Peripherals | Tools | <b>SVCS</b> | Window | Help |  |                    |  |
|----------------------------|--|------|--|----------------------------------------------|-----------------------------|-------------------------------|-------------|-------------|-------|-------------|--------|------|--|--------------------|--|
|                            |  |      |  | $\begin{array}{c} \hline \hline \end{array}$ | New µVision Project         |                               |             |             |       |             |        |      |  | <b>IE IE 29 P5</b> |  |
| : O                        |  | 出出心  |  |                                              | New Multi-Project Workspace |                               |             |             |       |             |        |      |  |                    |  |
| Project                    |  |      |  |                                              |                             | Open Project<br>Close Project |             |             |       |             |        |      |  |                    |  |

图 4.1.1

### 4.2 MCU 器件库添加与选择

(1)、打开 WCHISPTool (V2.6 及以上版本), 选择功能→添加 WCH MCU 到 KEIL 器件库。如图 4.2.1 所示。 此时软件会提示"WCH MCU 库添加成功"即可 (如图 4.2.2)。

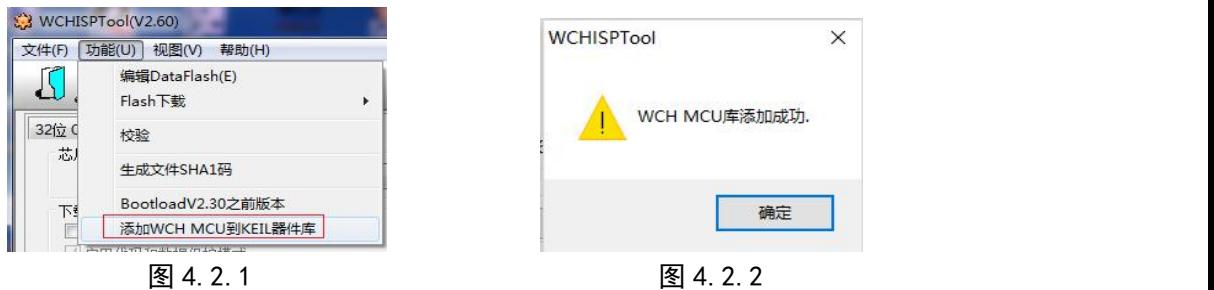

(2)、打开 Keil C51 工具,创建工程项目。按图 4.2.3 所示 1~3 选择 CH554 芯片。确定后,弹出图 4.2.4 所示窗口,点击"否"即可。

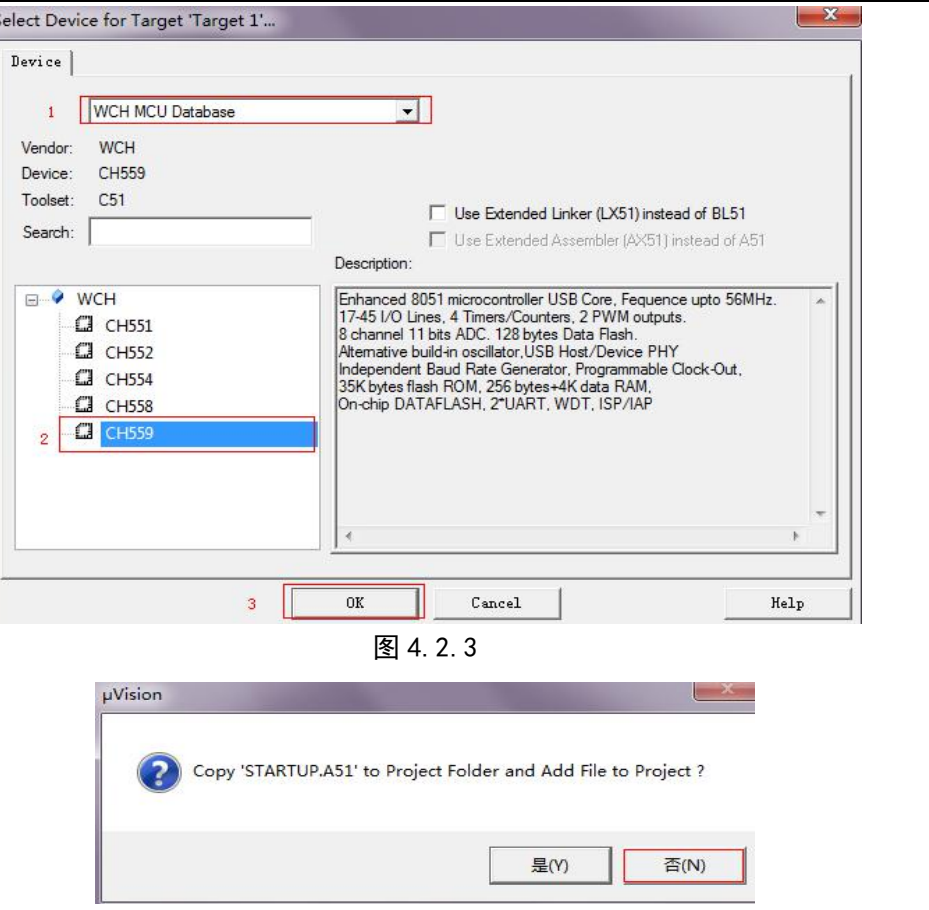

图 4.2.4

4.3 文件添加

(1)、工程文件打开或者创建完成后,需要添加或者新建程序文件(.C 或者.ASM),如下图,右击"Source Group1"选择"Add Files To Group 'Source Group1'"

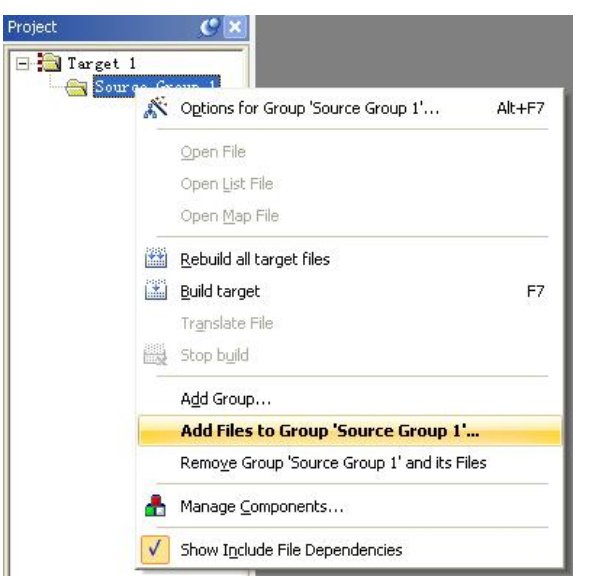

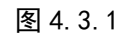

(2)、找到.C 或者.ASM 文件所在目录,选择文件,点击"Add"添加进工程。

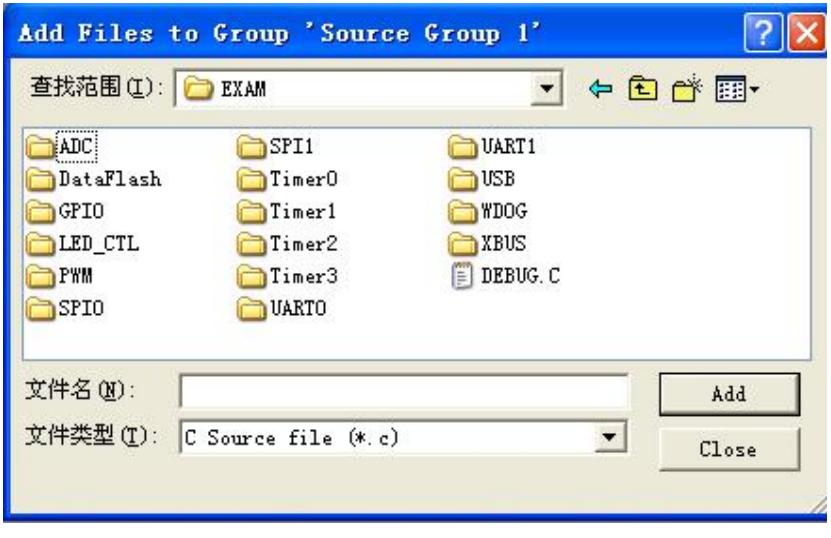

图 4.3.2

## 3.4 编译

点击 <mark>。"</mark><br>点击 。" ,出现图 4.4.1,勾选 "Create HEX File",点击 "0K",按 F7 或者 <mark>增</mark>编译,生成 ".HEX" 的文件。

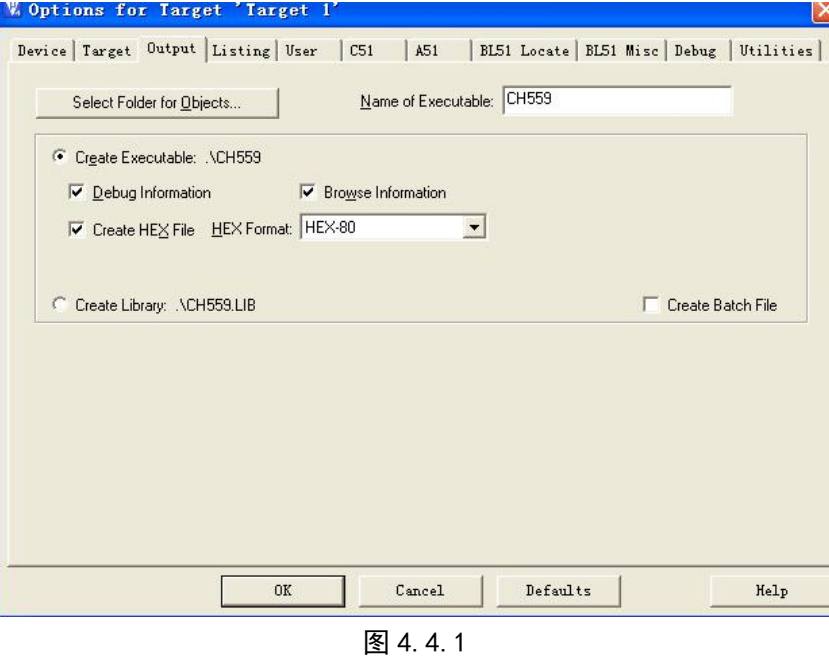

# 5、修改记录

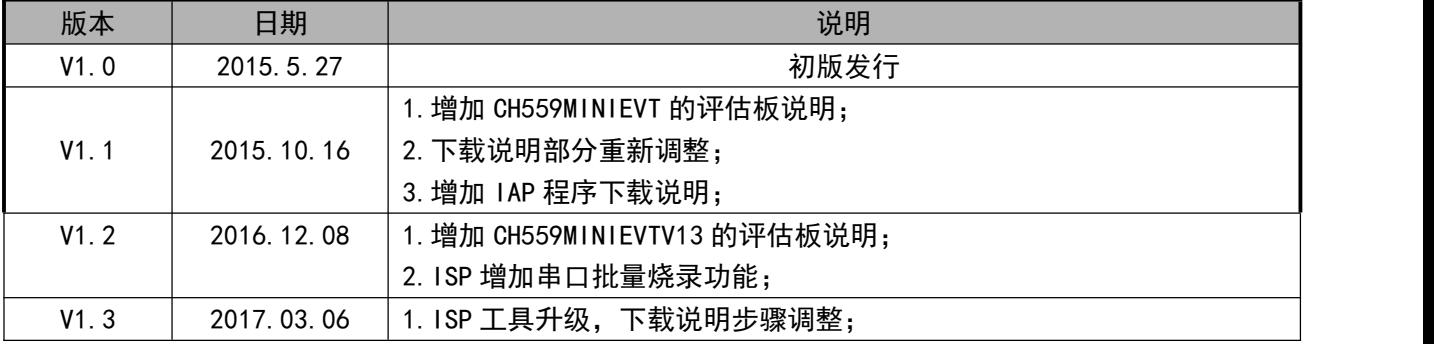

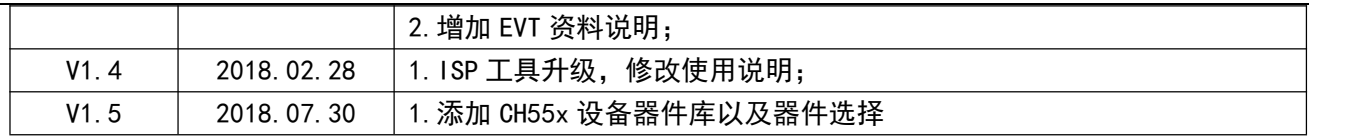